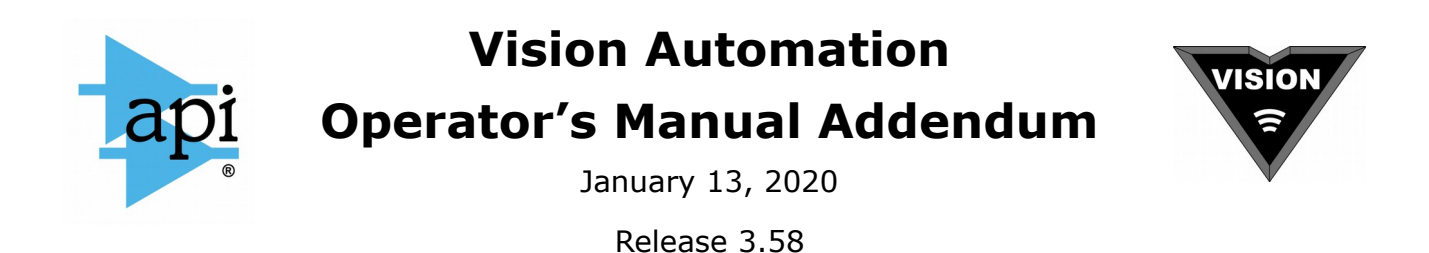

This addendum to the Vision Operator's Manual describes changes and additions to the Vision Automation, made since the last full manual update in June, 2016.

# **New Group and Edit Group Windows**

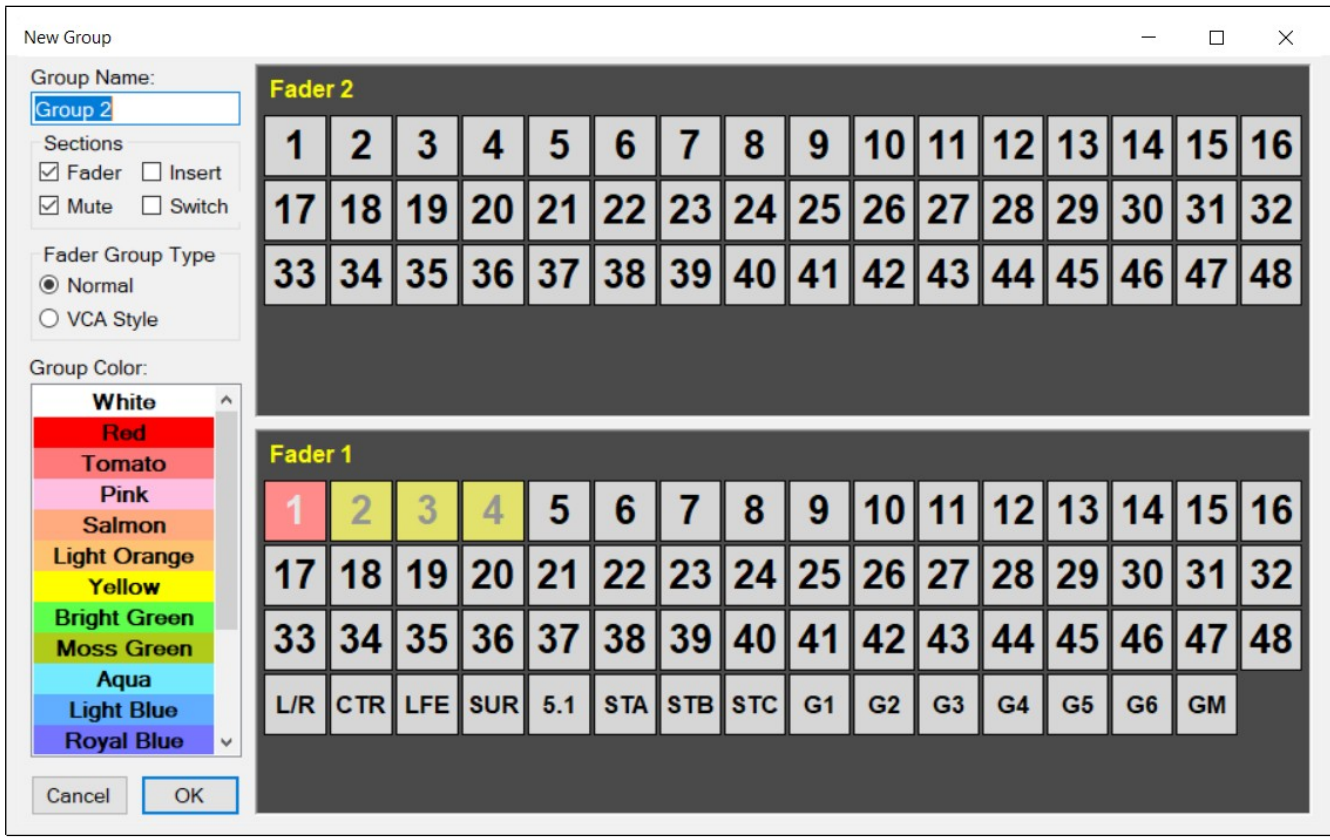

The New Group and Edit Group windows have been updated to be easier to use and to include new features. Their basic use is the same as described in the Vision Automation Operator's Manual. New features are described below.

### **Group Color**

Groups may now be assigned a color. This color is used to highlight the group in the Groups list. To change the group color from the default of White, click the desired color in the New Group or Edit Group dialog box.

### **Select Faders by Touching Faders**

With the New Group or Edit Group dialog box open, faders and sections to be grouped may be selected by touching faders on the console, as well as by using the mouse to click buttons on the screen.

### **Group Editing**

It is now possible to edit a group by clicking Edit in the group's context menu.

# **Copy/Swap**

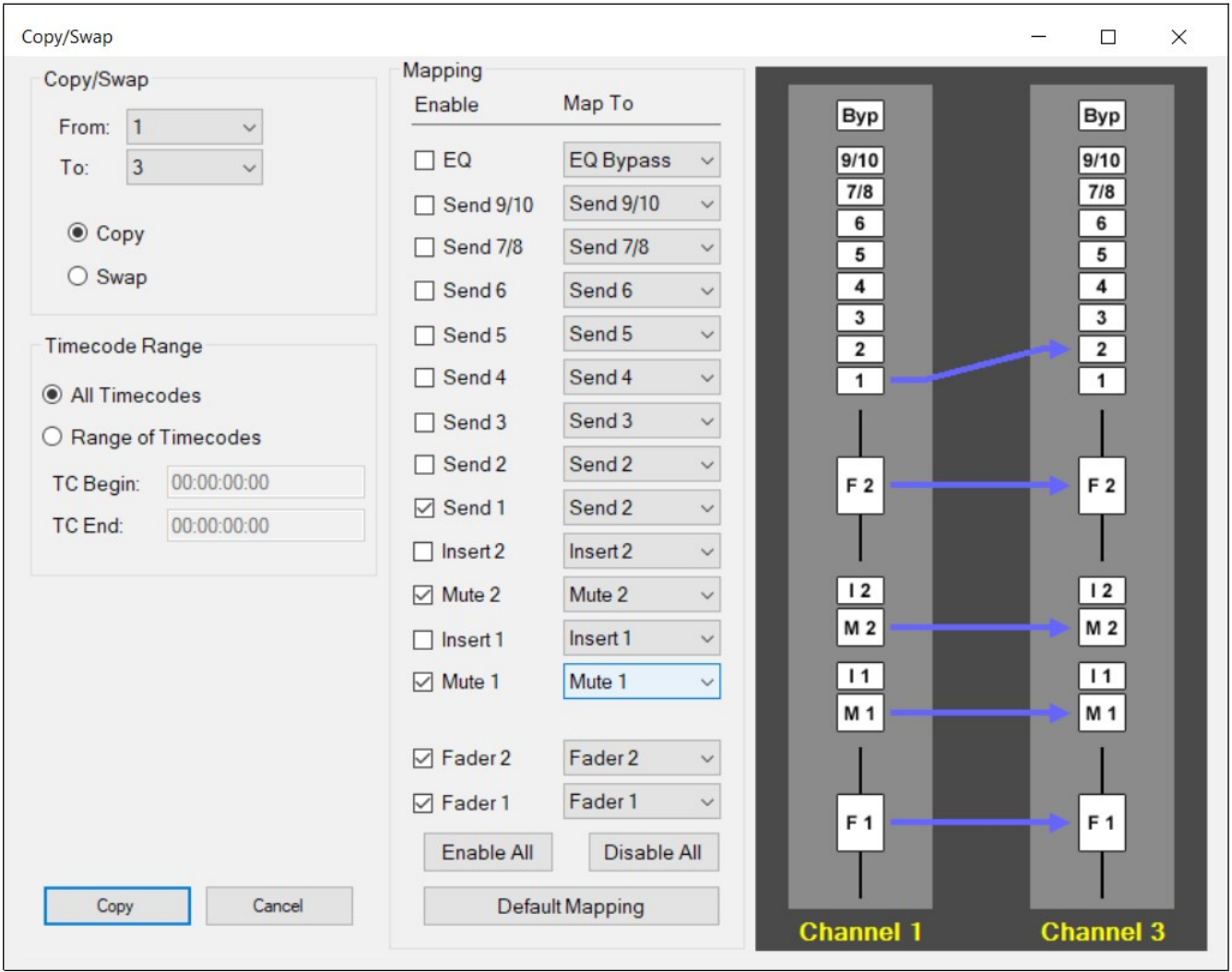

*New Copy/Swap window, showing an example copy configuration.*

The updated Copy/Swap feature, accessible from the Mix List context menu, operates in the same manner as described in the Vision Automation Operator's Manual.

However, the dialog box has been rearranged, and a new visualizer window added, to make the feature easier to use.

## **Copy/Swap Visualizer**

The visualizer window shows which controls are enabled for copy or swap along with a graphic representation showing the source and destination of the data being moved.

Either one or two channel strips are shown, depending on whether you are copying moves between controls within a single channel or copying/swapping moves between two different channels.

Blue arrows represent legal copies (or swaps). Red arrows represent unsupported or pointless copies (or swaps), and will cause an error when the OK button is pressed. For example, copying the data from Mute 1 to Mute 1 on the same channel is a pointless operation. In this example, changing the appropriate Map To dropdown will clear this error.

Single headed arrows represent a copy operation. Double headed arrows represent a swap operation.

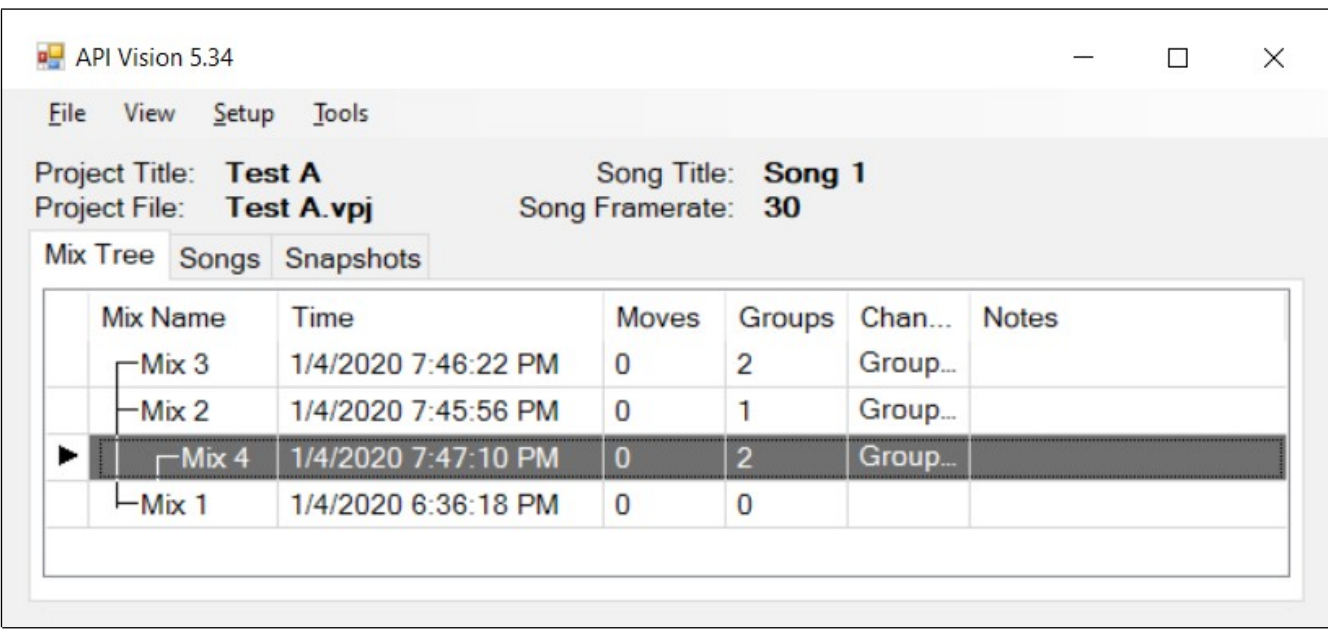

# **Updated Project Window**

The Main window has been merged into the Project window, such that the Project window now contains the main menu and shows the software version number in the title bar.

# **Global Functions Window**

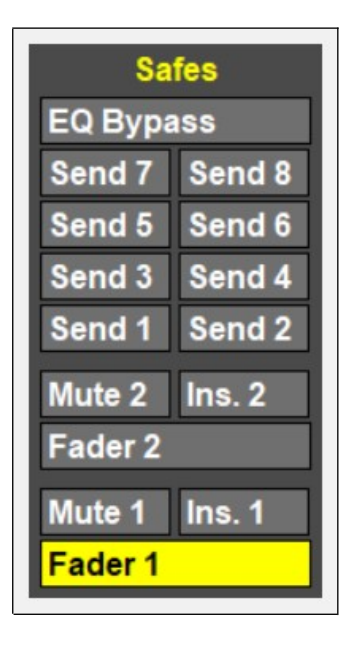

The Safes section of the Global Functions window now shows discrete safe buttons for each Send and the EQ Bypass. Previously these controls could only be safed as a unit.

# **Keyboard Shortcuts**

There are 4 new keyboard shortcuts.

- **F2** New Group. Opens the New Group window.
- **F4** Toggle Recall Window. Opens and closes the Recall window.
- **F5** Opens the Take Snapshot to Project window.
- **F6** Opens the Take Snapshot to File window.

## **Manage Groups From the ACM**

A new feature has been added that allows for groups to be managed from the console surface, without using the computer.

All menu and screen navigation is done with the up/down arrows, the Yes/OK, and No/Cancel buttons.

The up and down arrows are used to move between menu items, buttons, and check boxes.

The Yes/OK button is used to activate a menu item, toggle checkboxes, or press soft buttons. The No/Cancel button will exit the current activity.

All group management features are accessed starting with the Groups menu. The groups menu is accessed as follows:

1. Enter the Main Menu, by pressing the up or down arrow button.

2. Enter the Groups menu by selecting the Groups menu item with the up and down arrow keys and pressing Yes/OK.

## **Creating a Group**

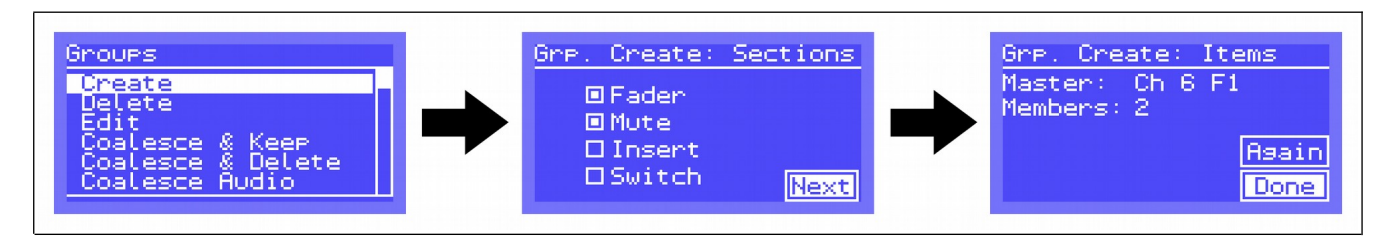

Steps to create a group, using the ACM control panel:

- 1. Select the Create menu item in the Groups menu.
- 2. On the Grp. Create: Sections screen, use the navigation buttons to select which controls will be included in this group. The Switch selection, applicable to the Vision only, includes all sends and the EQ Bypass in the group.
- 3. Highlight the the Next soft button and press the Yes/OK button .
- 4. Once on the Grp. Create: Items screen, select the master fader by touching it. The FD1 or FD2 LED on the fader will begin to blink rapidly. You may deselect the master by touching it again.

The master fader number will be shown on the ACM display.

5. After you have selected a master, add members to the group by touching the associated fader. The FD1 or FD2 LED will blink slowly to indicate members. Members can be toggled in and out of the group by repeatedly touching the fader.

The number of members assigned to the group will be shown on the ACM display.

6. Highlight the Done soft button and press Yes/OK.

Alternatively, you may activate the Again soft button to begin creating another group with the same channel controls.

#### **Deleting a Group**

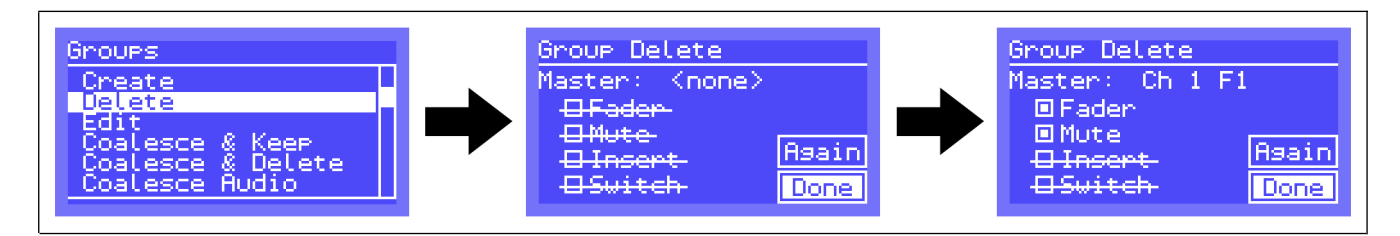

Steps to delete a group, using the ACM control panel.

1. Select the Delete menu item in the Groups menu.

- 2. On the Group Delete screen, select a group to delete by touching its master fader. Group masters will have their FD1 or FD2 LED blinking rapidly.
- 3. The LCD will indicate which master you have selected, along with which controls are included in that group.
- 4. Optionally deselect some of the controls if you only want to delete a part of the group. For example, in a group with Faders and Mutes, you may want to only delete the Mute group and leave the Fader group.
- 5. Highlight the Done soft button and press Yes/OK. Alternatively, you may activate the Again soft button to begin deleting another group.

### **Editing a Group**

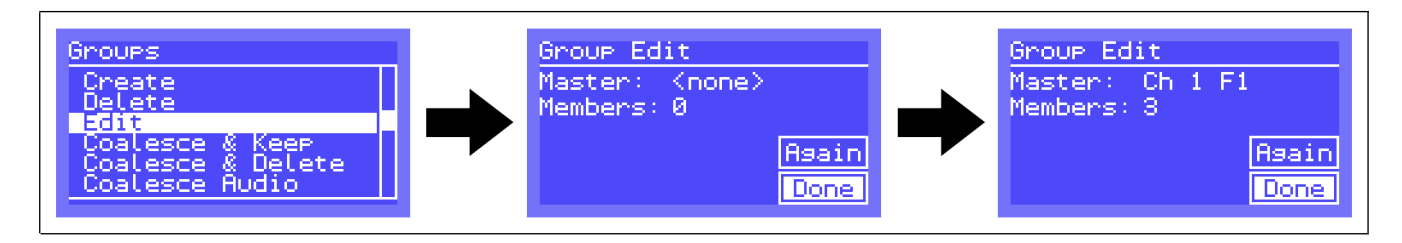

Steps to edit a group, using the ACM control panel.

- 1. Select the Edit menu item in the Groups menu.
- 2. On the Group Edit screen, select a group to edit by touching its master fader. Group masters will have their FD1 or FD2 LED blinking rapidly.
- 3. The LCD will indicated which master you have selected, along with how many members are in that group.
- 4. Highlight the Done soft button and press Yes/OK. Alternatively, you may activate the Again soft button to delete another group.

## **Remote Trim**

The Online Trim feature has been eliminated and replaced with the new Remote Trim feature. Remote Trim uses a separate, temporarily assigned, master fader to write trim moves to one or more member faders.

The remote trim feature is accessed starting with the Remote Trim menu. That menu is accessed as follows:

- 1. Enter the Main Menu, by pressing the up or down arrow button.
- 2. Enter the Remote Trim menu by selecting the Remote Trim menu item with the up and down arrow keys and pressing Yes/OK.

## **Creating a Remote Trim Master**

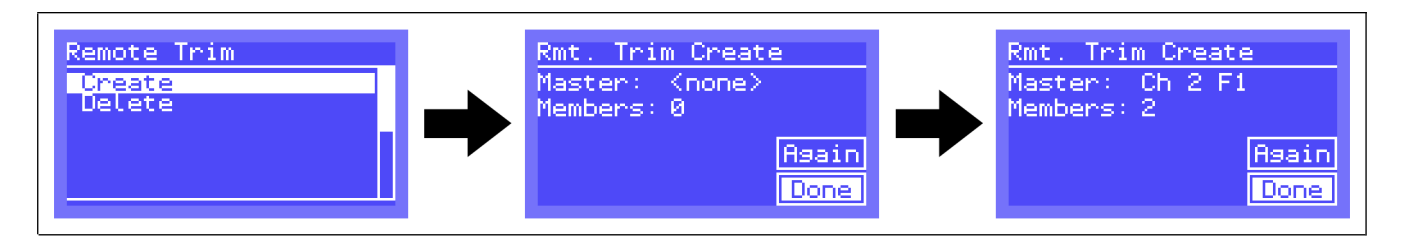

Steps to create a Remote Trim master:

- 1. Select the Create menu item in the Remote Trim menu.
- 2. On the Rmt. Trim Create screen, select a master fader by touching it. The LCD will indicate which fader is the Master. This should be a fader with no moves recorded and that is not a part of any group.
- 3. After selecting the control fader, select one or more member faders to be trimmed, by touching them. The LCD will show the number of member faders selected.
- 4. Highlight the Done soft button and press Yes/OK.

Alternatively, you may activate the Again soft button to create another remote trim group.

5. The Remote Trim master will automatically move to its null point, which is the center of travel.

### **Deleting a Remote Trim Master**

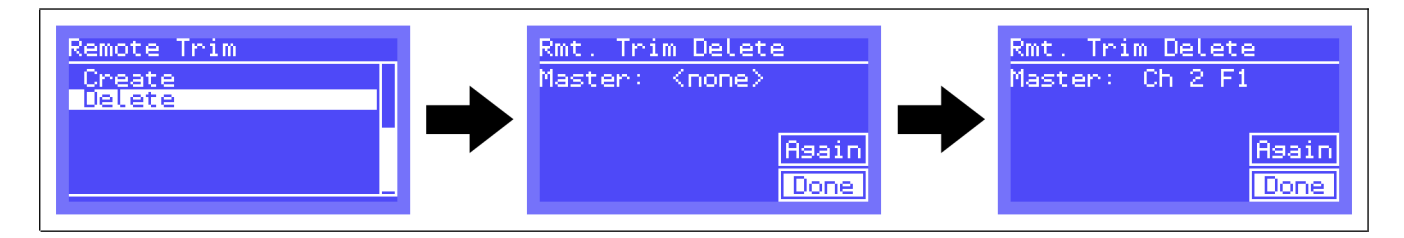

Steps to delete a Remote Trim master:

- 1. Select the Delete menu item in the Remote Trim menu.
- 2. On the Rmt. Trim Delete screen, select a master fader by touching it. While on this screen, Remote Trim masters are indicated with the FD1 or FD2 blinking quickly.
- 3. Highlight the Done soft button and press Yes/OK.

Alternatively, you may activate the Again button to delete another remote trim group.

### **Using Remote Trim**

Remote Trim operates in two modes: REHEARSE and WRITE.

REHEARSE mode is the default. Moving the remote trim master up or down will move the Remote Trim member faders by a corresponding amount. If timecode is running, member faders will playback their pre-existing moves, with the trim master offset added in.

No moves are recorded in REHEARSE mode.

REHEARSE mode is indicated by the RD and UP LEDs on the fader both being off.

WRITE mode causes moves on the master fader to be written directly to the member faders, as an offset to their pre-existing moves. Moves will only be written if WRITE mode is active when timecode stops.

This behavior differs from groups, where moves of the master are written to the master, and later coalesced to the members.

Enter WRITE mode by pressing the WRITE button on the fader. This will cause the RD and UP LEDs to illuminate, indicating WRITE mode.

Trim masters will automatically be deleted after their moves are written, returning the Trim master fader to normal operation.

Trim masters are centered in the middle of fader travel and do not respect the dB markings on the fader. Trim masters have a range of +-6dB. Pressing the READ button on the fader causes the trim master to re-center.

Steps to use Remote Trim:

- 1. Create a remote trim master, with associated members, as per the previous section.
- 2. Make sure the remote trim master is in REHEARSE mode. Center the master fader by pressing the READ button.
- 3. Start timecode.
- 4. Move the master fader to trim the member faders, and take note of the resulting level changes.
- 5. Stop timecode and repeat step 4 as many times as necessary.
- 6. When you are ready to write trim moves to the members, place the trim master in WRITE mode by pressing the WRITE button.
- 7. Start timecode, and move the master fader to create trim moves to be written to the members.
- 8. Stop timecode. Trim moves will be written to the members when timecode stops. The trim master will be deleted, returning the trim master fader to normal operation.

You may abort WRITE mode at any time before stopping timecode by:

- 1. Pressing the WRITE button again to exit WRITE mode.
- 2. Pressing the Kill Mix button on the ACM control panel.

#### **Position Faders Window**

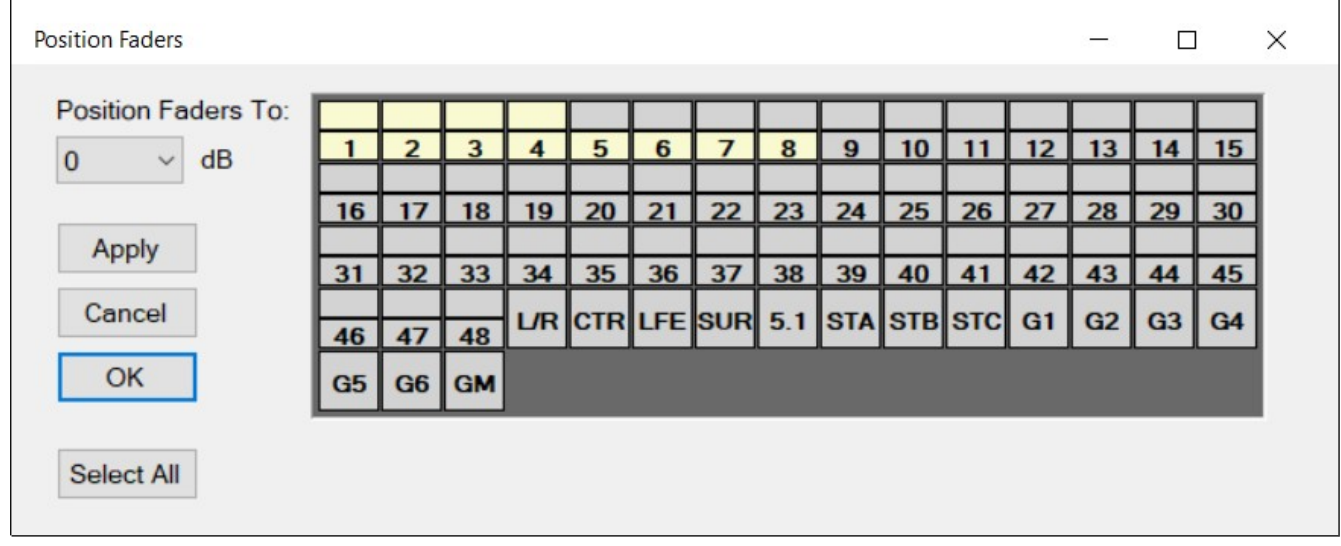

The Position Faders window can now position individual faders.

Select faders to be positioned by using the faders grid. Multiple faders may be selected by:

- Clicking a fader box and dragging, to select fader 1's or fader 2's only.
- Clicking the background area between channels and dragging, to select entire channels.
- Shift-clicking to select a range of faders.
- Control clicking to select multiple faders one at a time or add faders to an existing selection.
- Clicking the Select All button.

Only faders that are in MANUAL or WRITE mode will move. Faders in READ or UPDATE will continue to reflect their recorded positions.